## 1 Přistup ke staré poště

## 1.1 Pomocí internetového prohlížeče

- a) K dosavadní mailové komunikaci se můžete dostat pomocí internetového prohlížeče na adrese http://staraposta.fd.cvut.cz
- b) Připojení staré pošty do nového účtu v prostředí internetového prohlížeče
	- Přejděte na adresu https://webmail.fd.cvut.cz a přihlašte se svým uživatelským jménem a heslem ČVUT

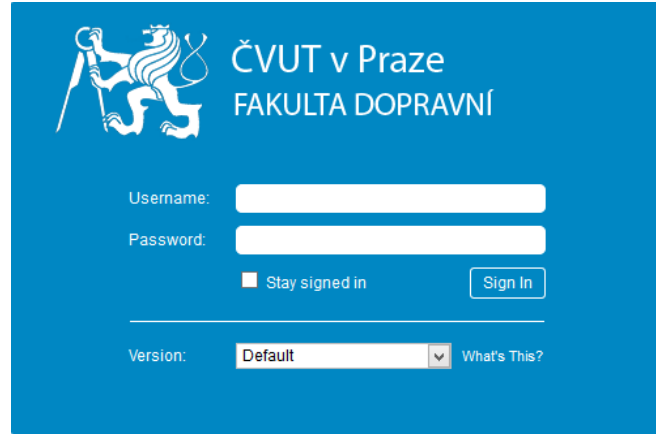

• Přejděte do záložky **PREFERENCES - > Accounts -> Add External Account** Dále vyplňte požadované položky viz. Obrázek

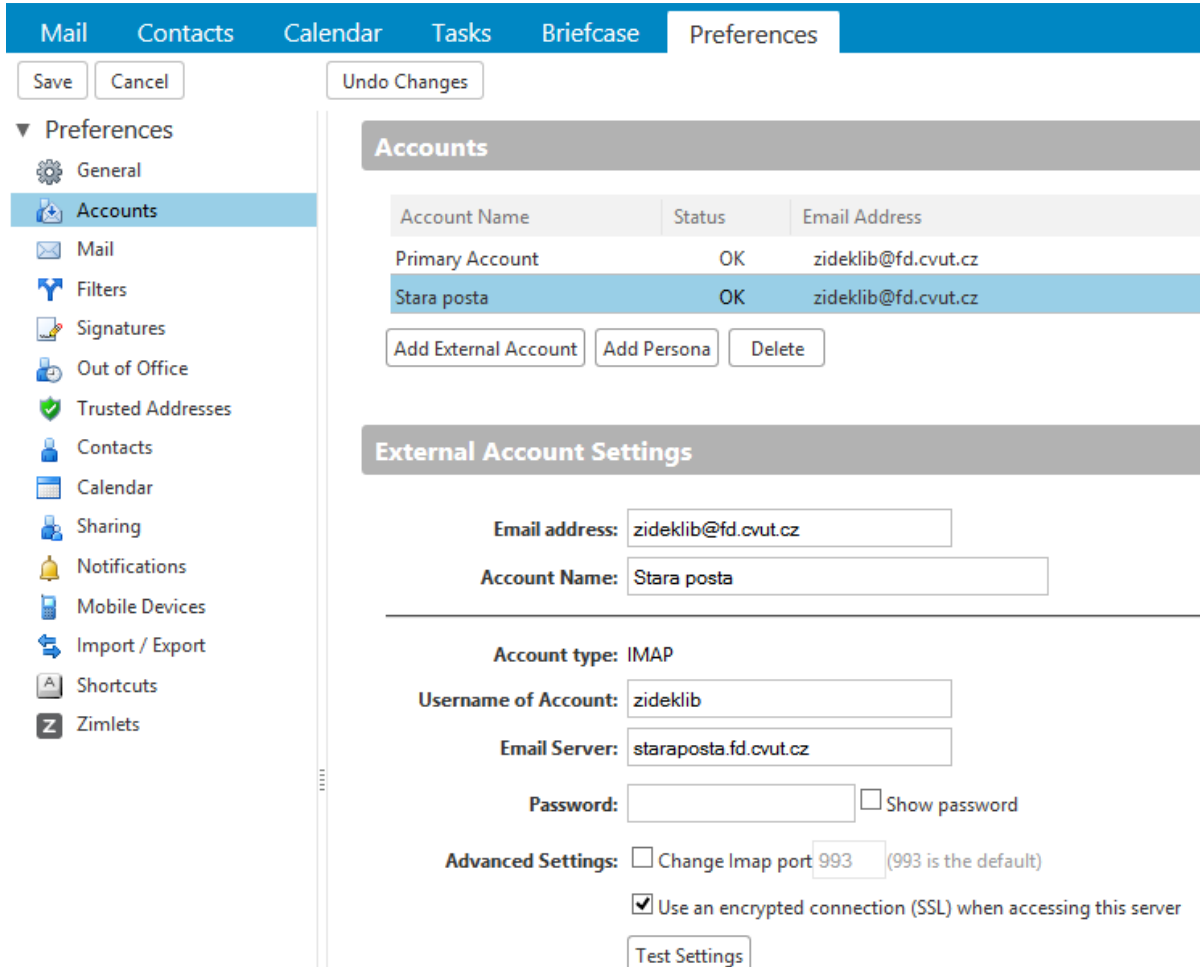

**UPOZOZNĚNÍ: Heslo k připojení je STÁVAJÍCÍ heslo do mailu. Do nového mailového systému se již přihlašujete heslem ČVUT (iFis, Kos, Pes)** 

• Poté dojde k načtení struktury staré mailové schránky do nového systému.

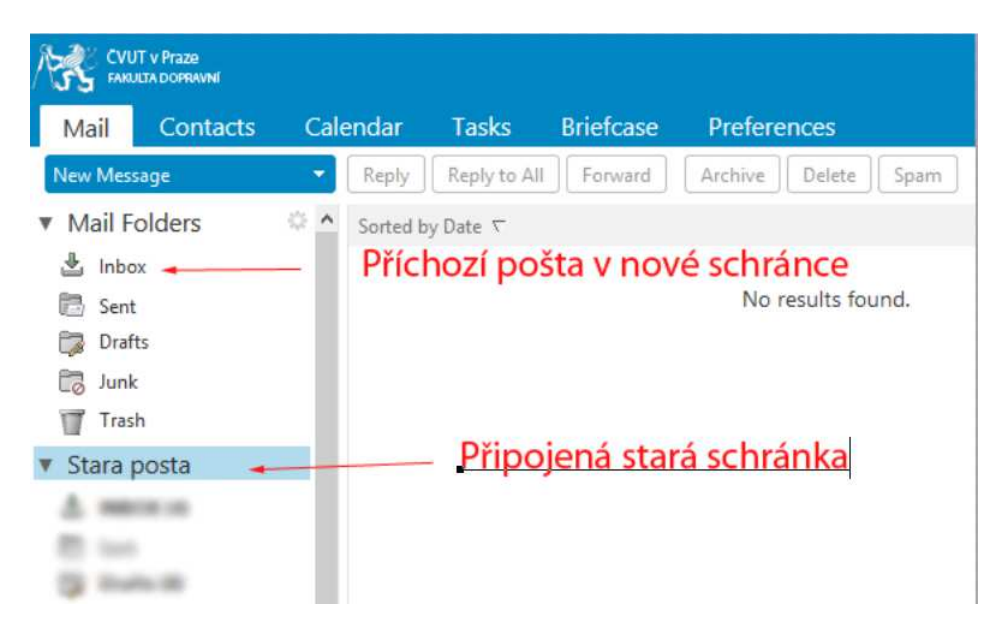

**UPOZORNĚNÍ: Načtení a zobrazení veškeré staré mailové komunikace je časově náročnější operace. Doba načtení se odvíjí od počtu Vašich mailů a od počtu uživatelů, kteří provádějí stejnou operaci.** 

- c) Připojení staré pošty do nového účtu v prostředí klienta Mozilla Thunderbird
	- Spustit mailového klienta
	- Vybrat Nástroje -> Nastavení účtu

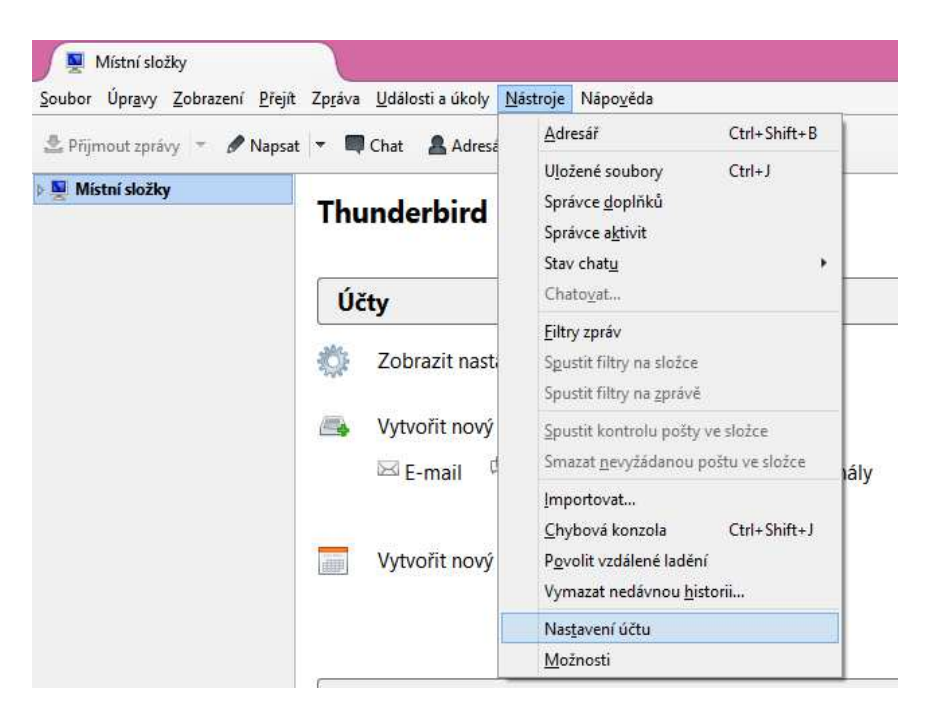

• Akce účtu -> Přidat poštovní účet

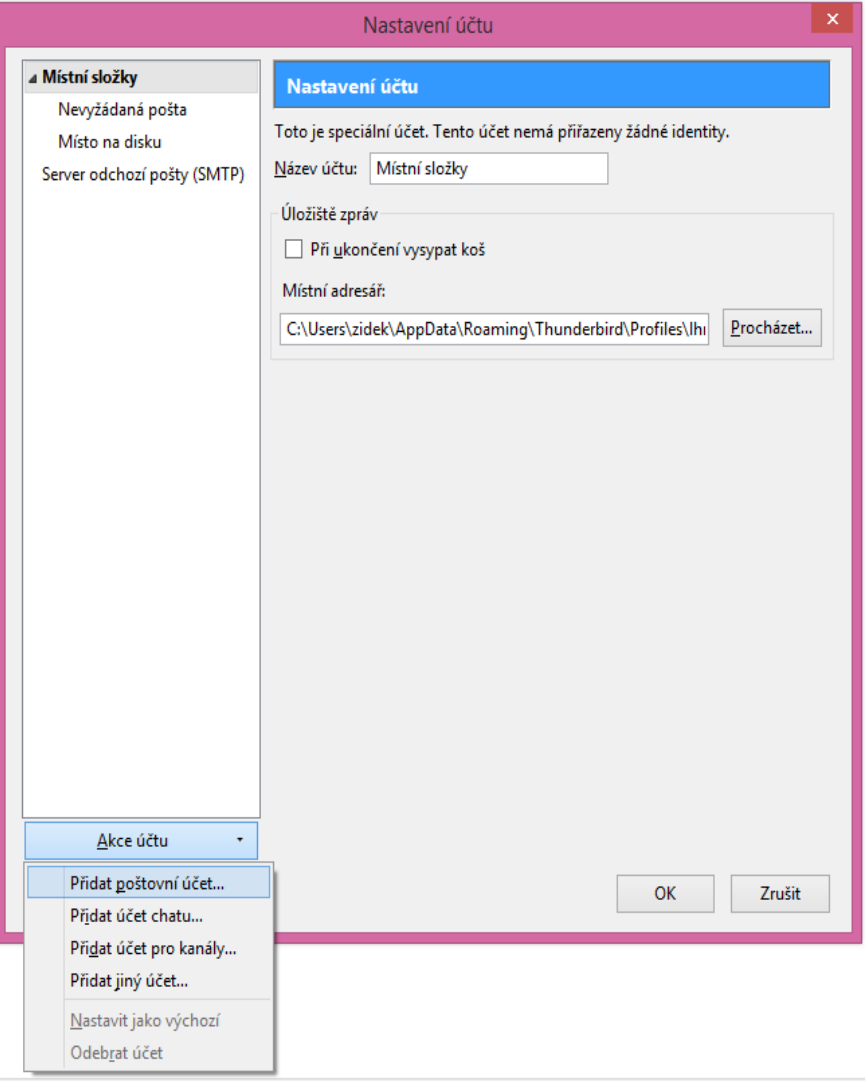

- Vyplňte příslušné údaje: Vaše jméno, email, heslo
- Poté dejte Pokračovat -> ruční nastavení -> změnit Název serveru na staraposta.fd.cvut.cz -> Hotovo

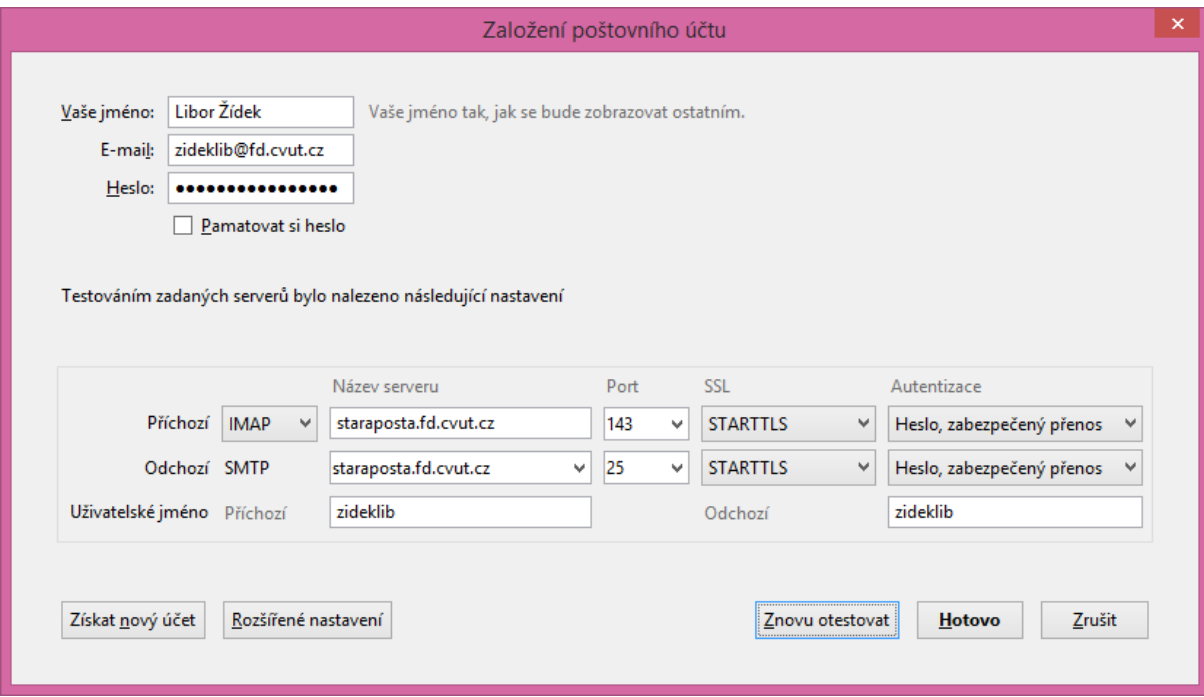